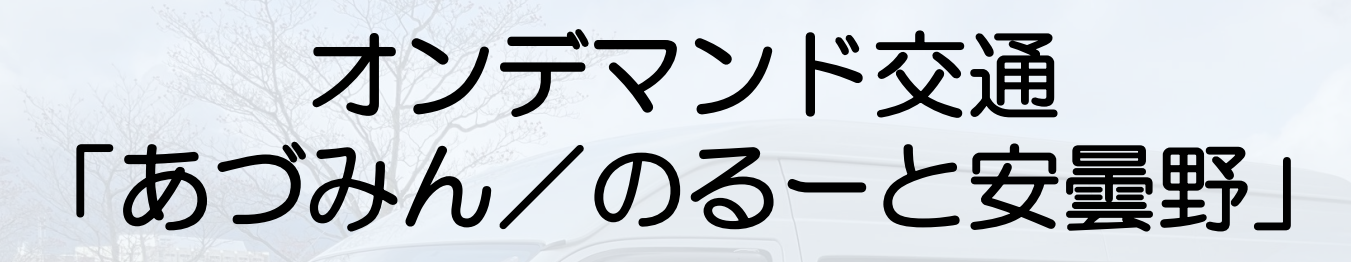

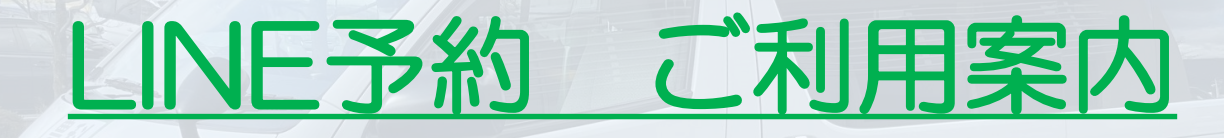

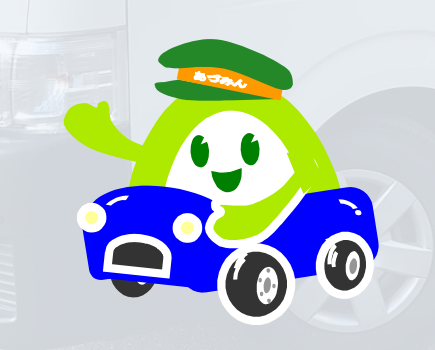

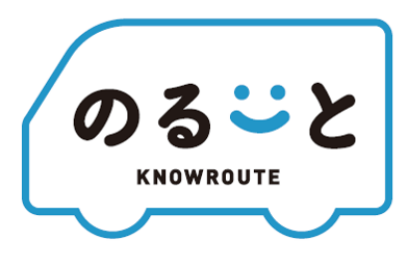

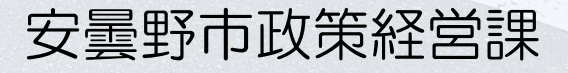

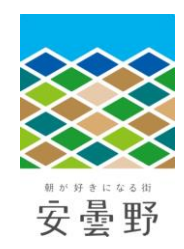

# **利用開始手続き**

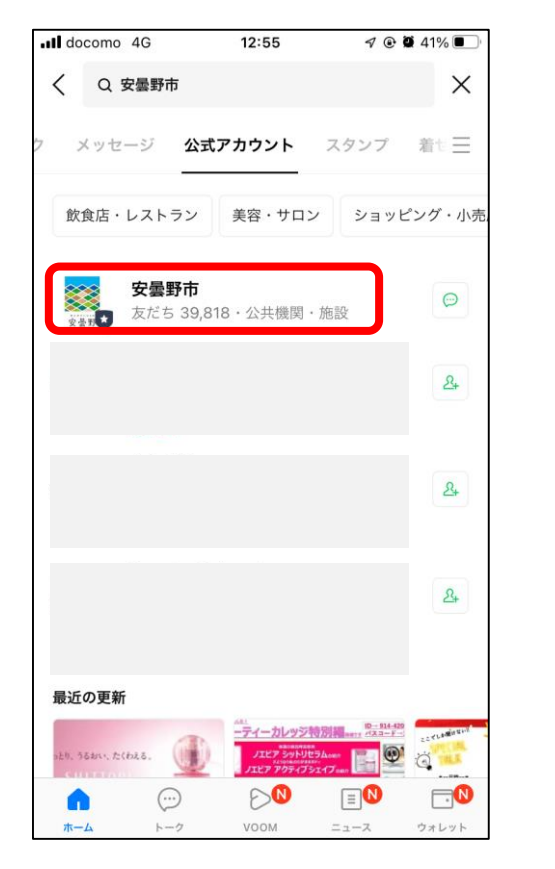

安曇野市LINE公式アカウントを 友だち追加する

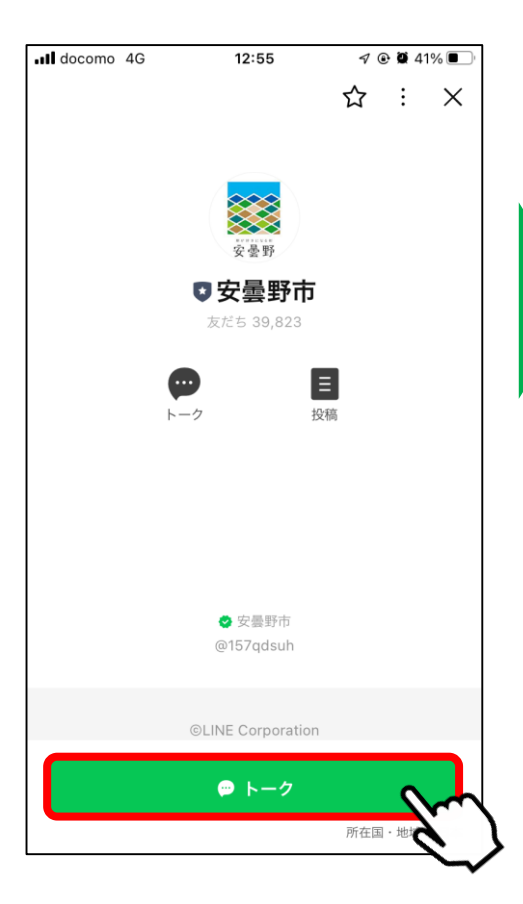

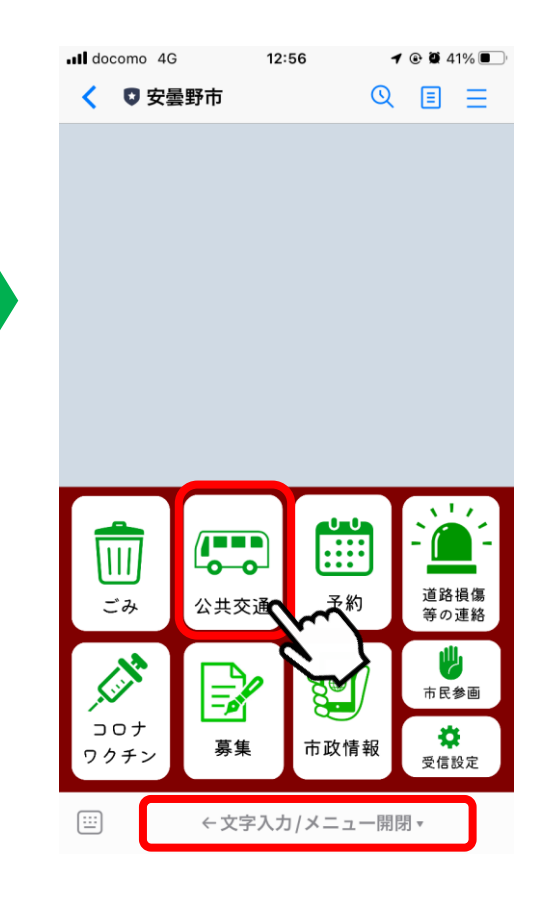

「トーク」を押す 画面下にある「メニュー 開閉」を押す ▼ 「公共交通」を押す

## **利用開始手続き**

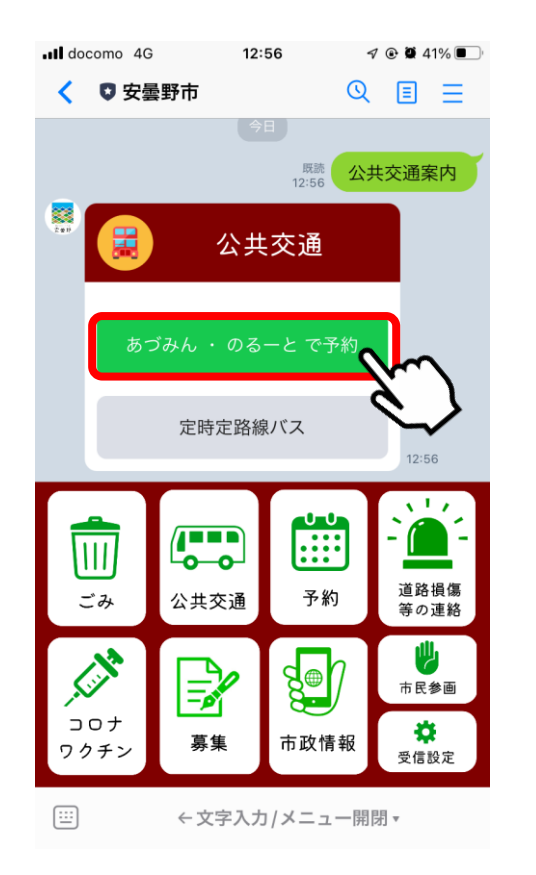

「あづみん・のるーとで 予約」を押す

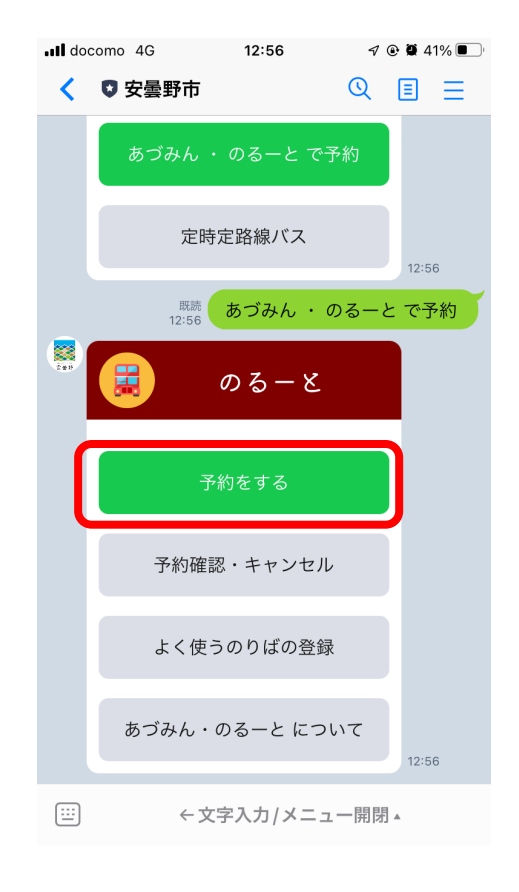

#### 「予約する」を押す

### \すでに専用アプリやお電話 で利用登録済の方は不要!/

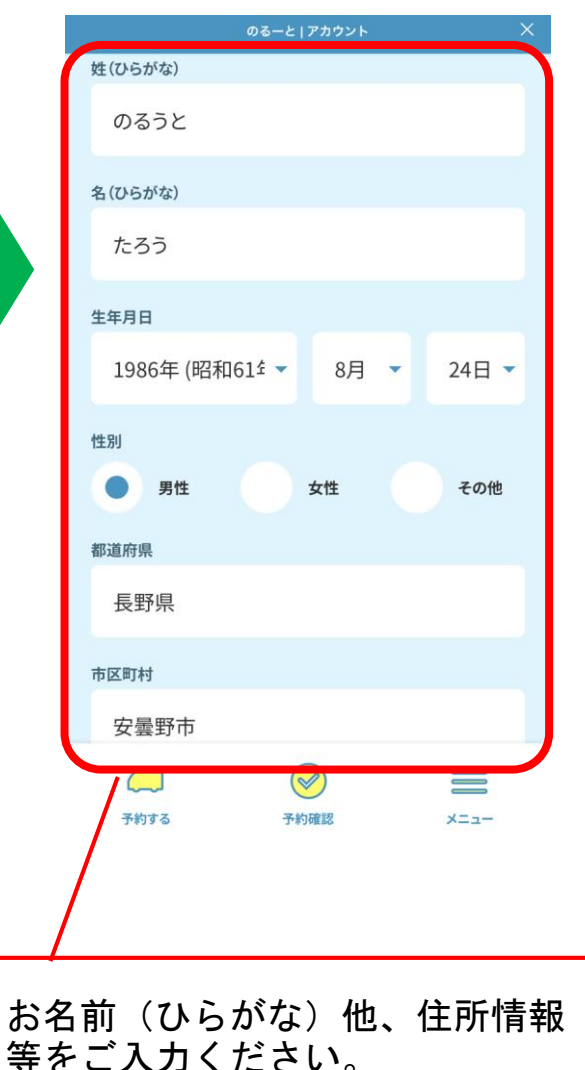

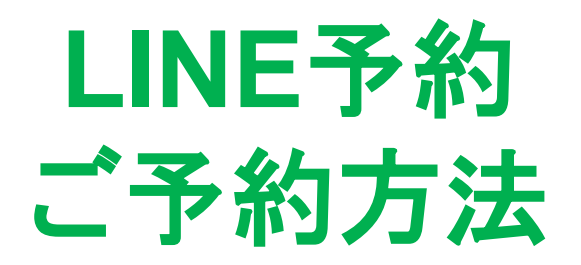

# **配車予約(出発地/目的地の指定)**

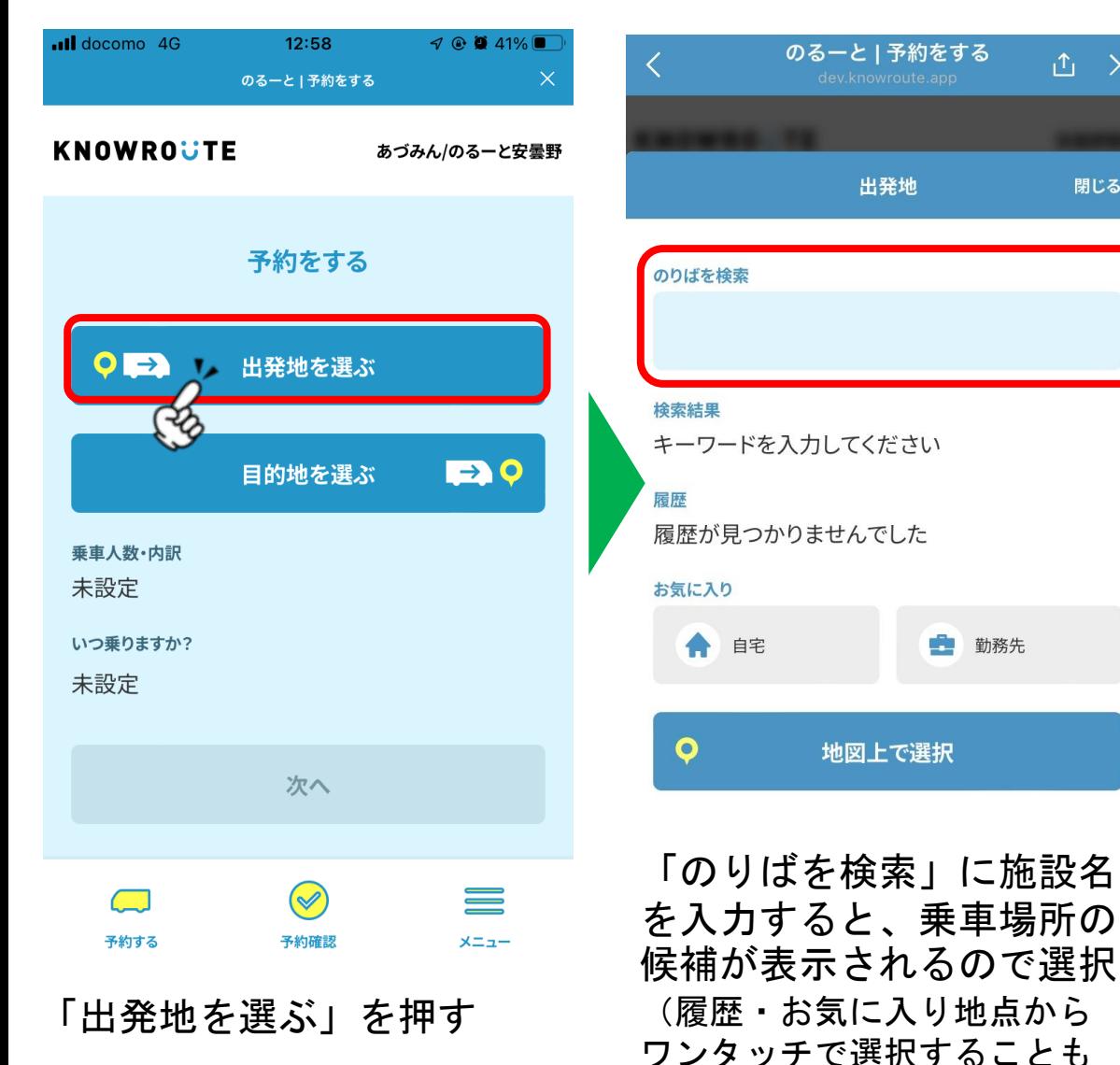

できます。)

出発地

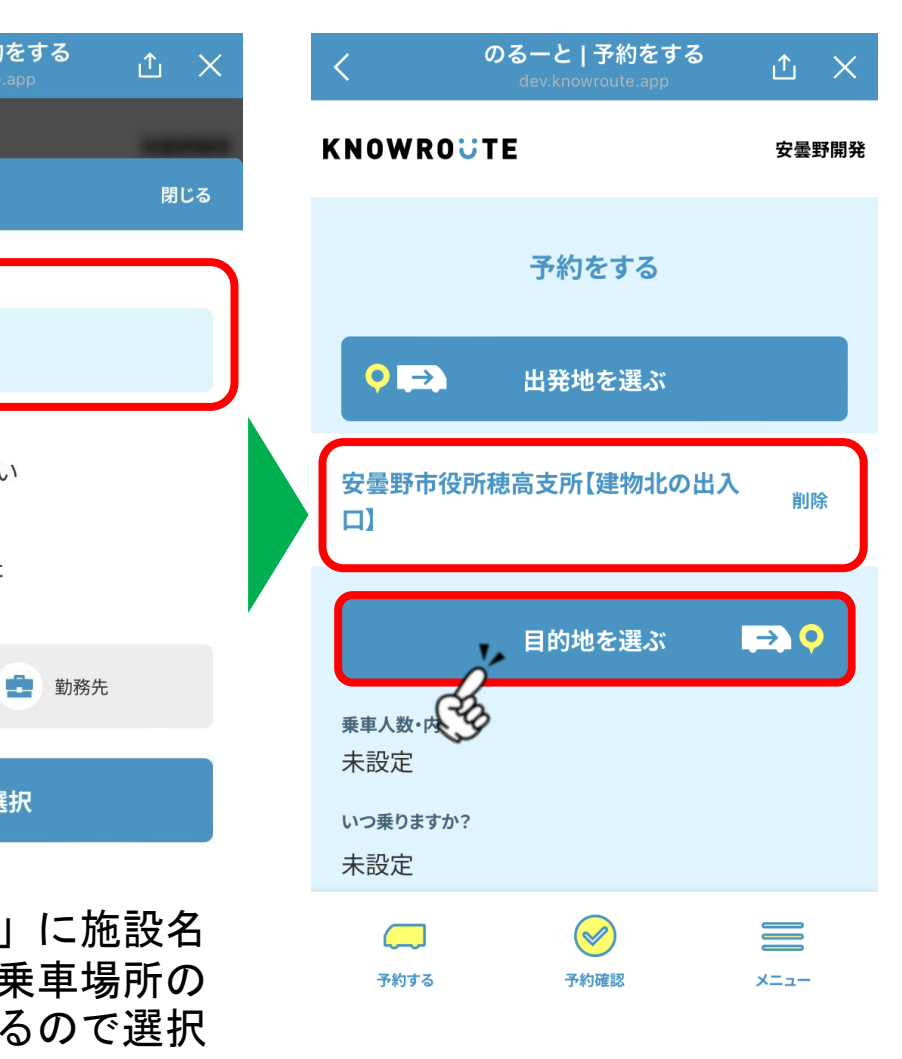

入力されたことを確認 目的地も同様に選択

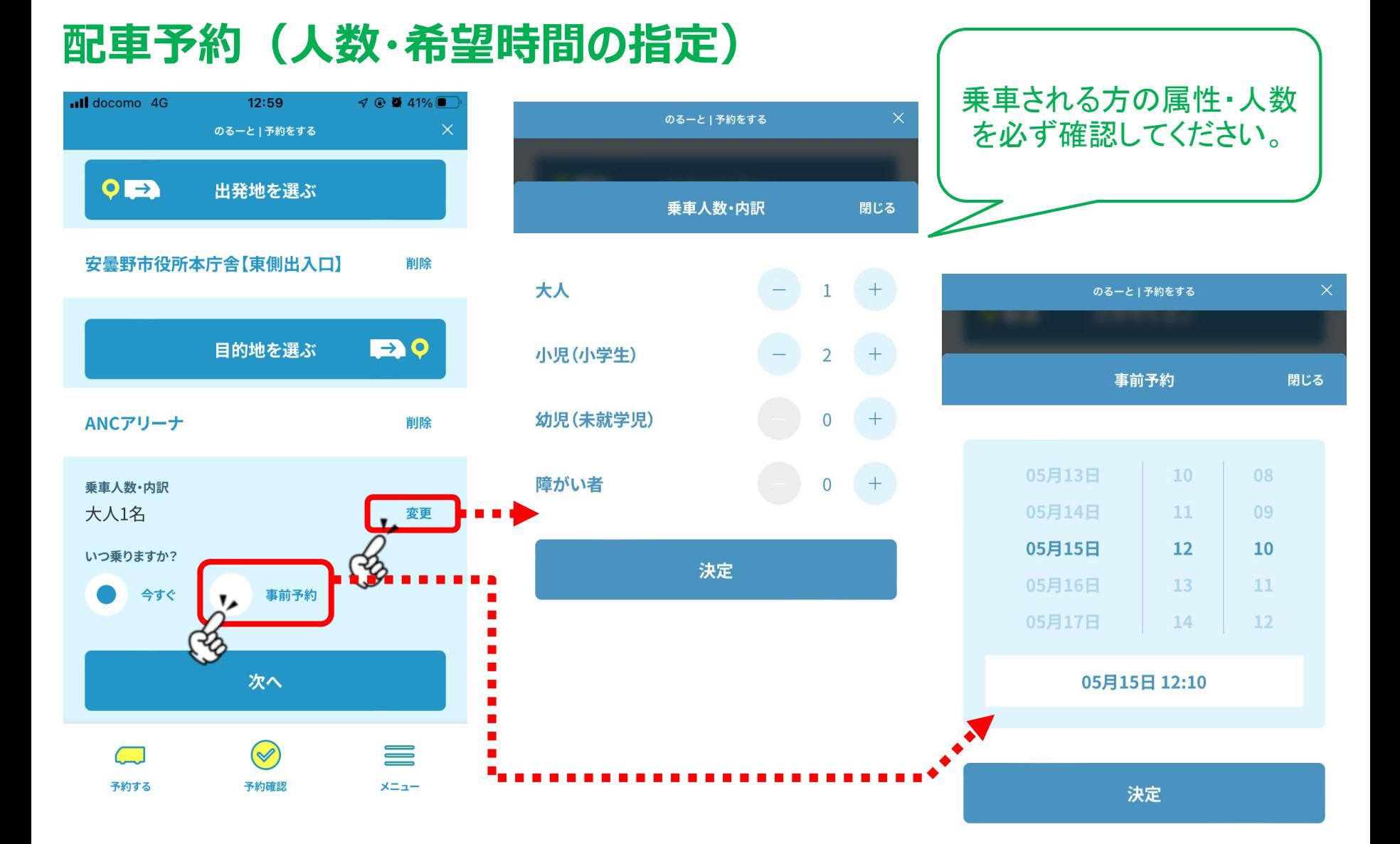

出発地/目的地を選んだら、乗車人数(内訳)と、予約日時(乗車希望時刻)を指定

# **配車予約(予約見積もり)**

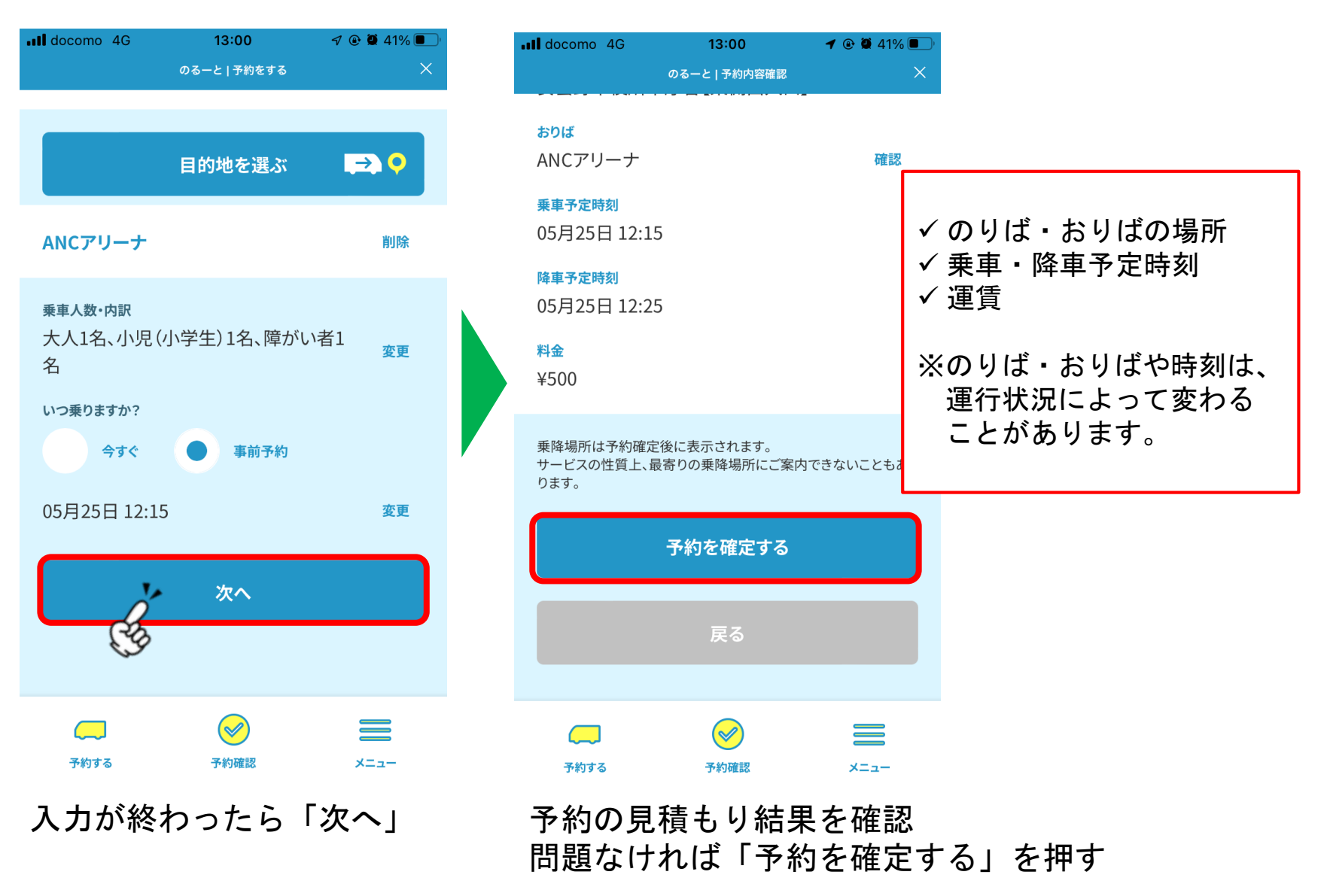

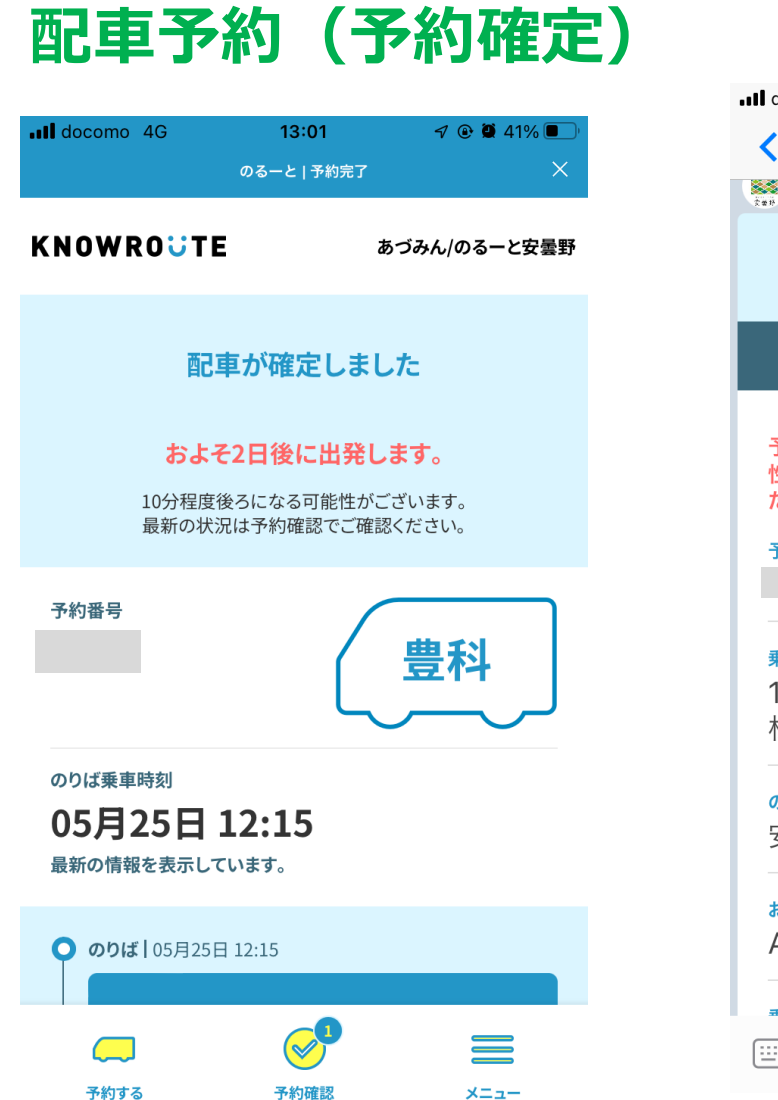

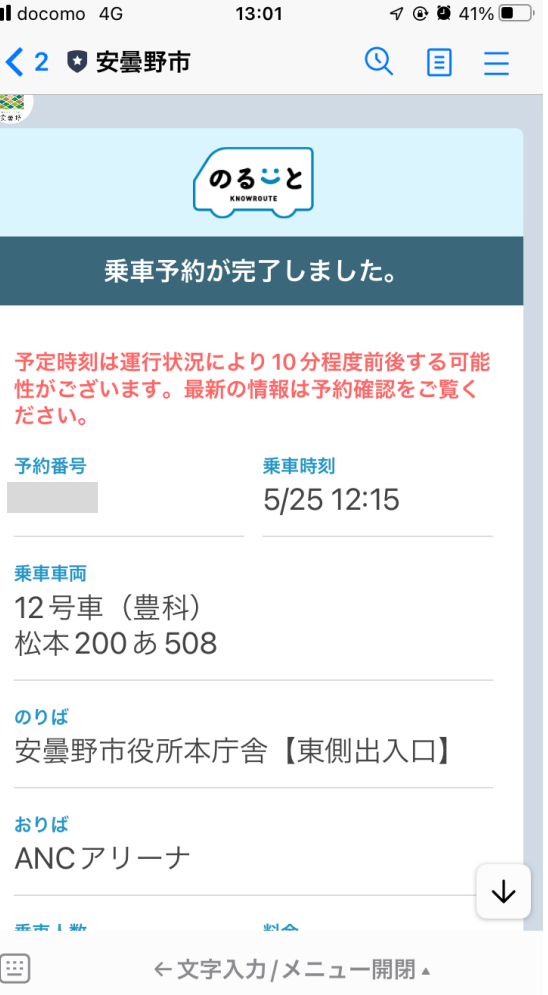

予約が確定。車両や乗り場、時間を改めて確認。 予約情報は、安曇野市公式アカウントのトーク上でもメッセージで通知。

## **予約確認・キャンセル**

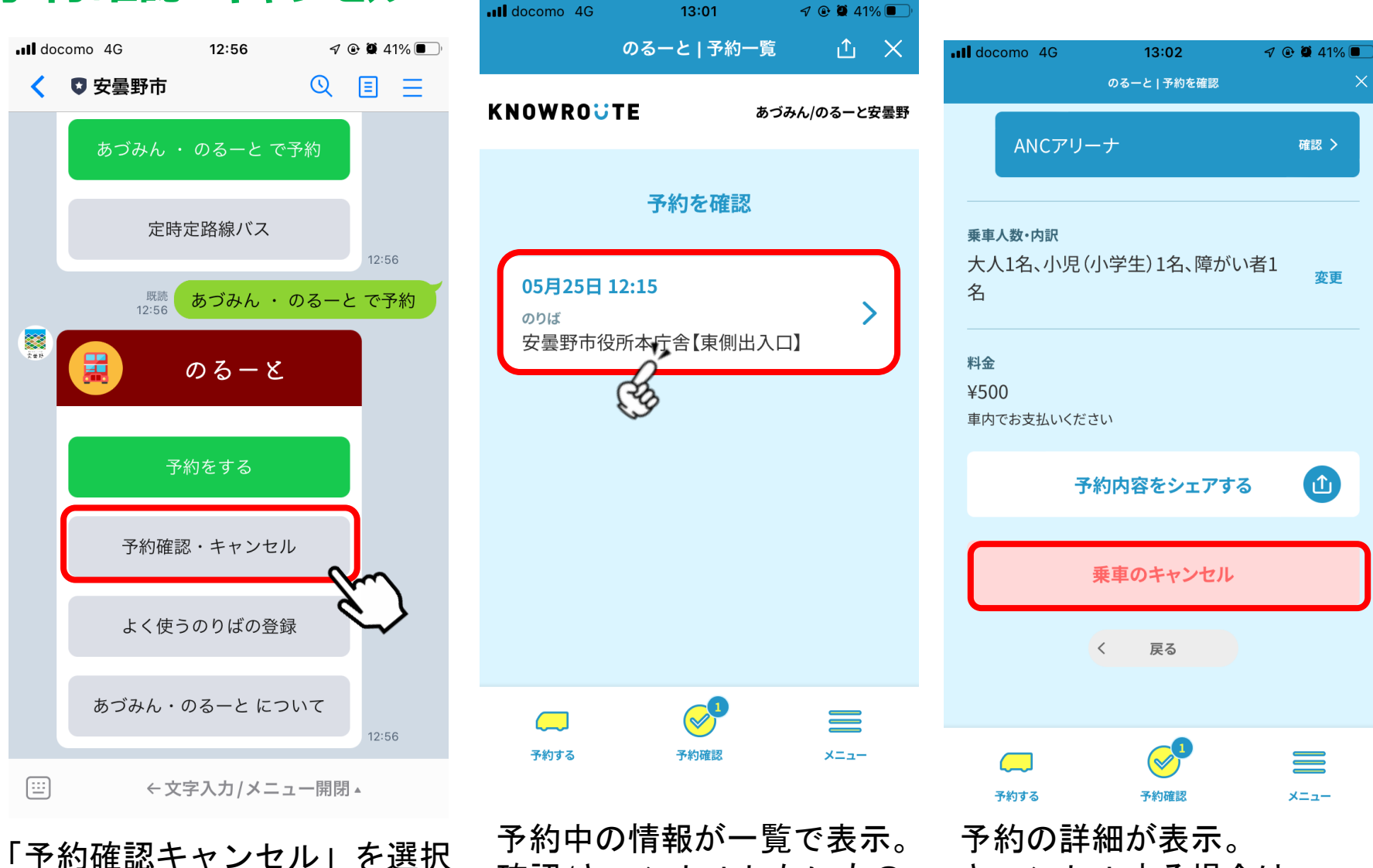

確認/キャンセルしたいもの を選択

キャンセルする場合は 「乗車のキャンセル」を選択

### **予約確認・キャンセル**

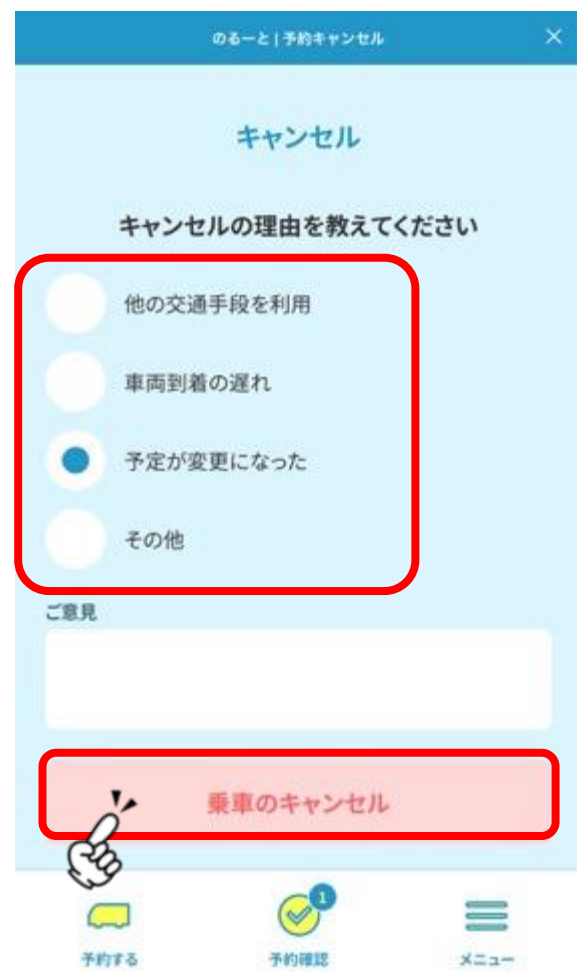

キャンセル理由を選び、「乗車のキャンセル」を押すとキャンセル完了。 安曇野市公式アカウントのトーク上でもメッセージで通知。